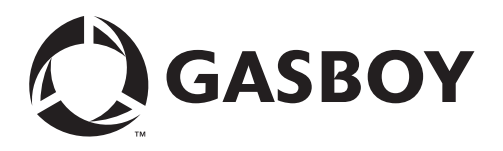

# **Introduction**

### **Purpose of Document**

This document describes the Setup parameters for the Boundless® Dorio 10 terminal and the printer switch settings for the Okidata® Microline® 184/186 printer when connected to one of the following Gasboy Fuel Management Systems:

- Series 1000
- Series 900 TopKAT
- CFN
- "A" System

This document is not intended to be a complete reference for the Boundless terminal. The parameter screens shown are as current as possible; however, interim software changes by Boundless may result in minor variations. Review the documentation section of the Boundless website (<http://www.boundless.com>) for any updates and clarifications.

Refer to the appropriate installation manual for the fuel management system being used for cabling information, etc.

### **Related Documentation**

#### **Gasboy Documentation**

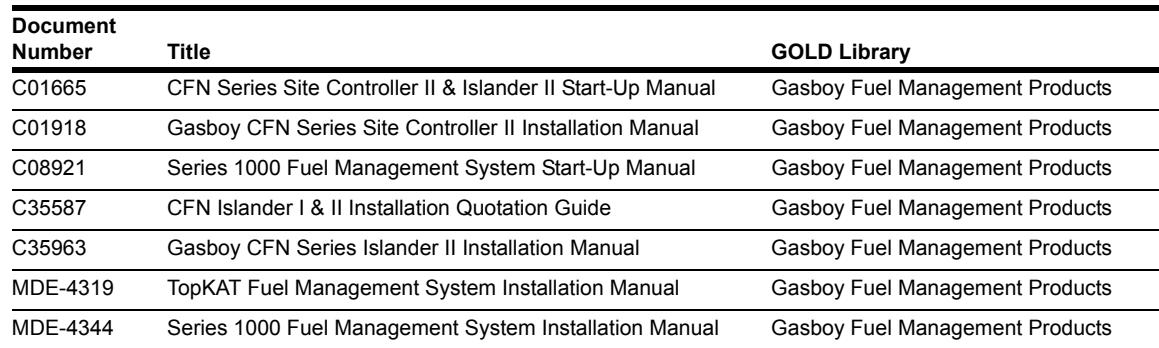

### **Other Documentation**

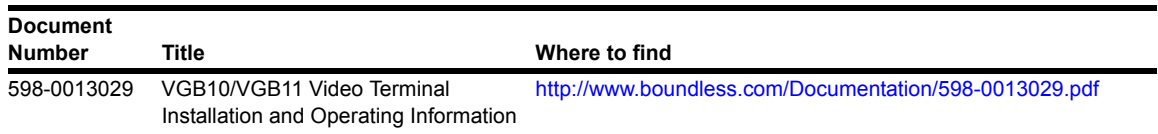

# **Important Safety Information**

Before performing any task on this product, read the safety information in this section and the applicable sections in this manual, where additional hazards and safety precautions for your task will be found.

### **Safety Symbols and Warning Words**

This section provides important information about warning symbols and boxes.

#### **Alert Symbol**

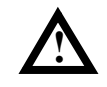

This safety alert symbol is used in this manual and on warning labels to alert you to a precaution which must be followed to prevent potential personal safety hazards. Obey safety directives that follow this symbol to avoid possible injury or death.

#### **Signal Words**

These signal words used in this manual and on warning labels tell you the seriousness of particular safety hazards. The precautions that follow must be followed to prevent death, injury or damage to the equipment.

This signal word is used to alert you to a hazard or unsafe practice which **will** result in **death or serious injury**. **DANGER !**

#### **WARNING !**

This alerts you to a hazard or unsafe practice that **could** result in **death or serious injury**.

# **CAUTION !**

This signal word designates a hazard or unsafe practice which **may** result in **minor injury**.

# **CAUTION**

When used by itself, CAUTION designates a hazard or unsafe practice which may result in **property or equipment damage.**

### **Hazardous Materials**

Some materials present inside electronic enclosures may present a health hazard if not handled correctly. Be sure to clean hands after handling equipment. Do not place any equipment in mouth.

## **WARNING !**

This area contains a chemical known to the State of California to cause cancer.

# **WARNING !**

This area contains a chemical known to the State of California to cause birth defects or other reproductive harm.

### **Read the Manual**

Read, understand and follow this manual and any other labels or related materials supplied with this equipment. If you do not understand a procedure, call a Gasboy Authorized Service Contractor (ASC) or call the Gasboy Call Center at 1-800-444-5529. It is imperative to your safety and the safety of others to understand the procedures before beginning work.

# **Set Up Dorio 10 Terminal**

Install and complete the set-up of the terminal as specified in the manufacturer's set-up instructions. Then you will need to enter the Set-Up Mode and change parameters on several screens. This enables the terminal to function properly with both the Okidata printer and your Gasboy Fuel Management System.

When setting up the terminal, use the following keys as needed:

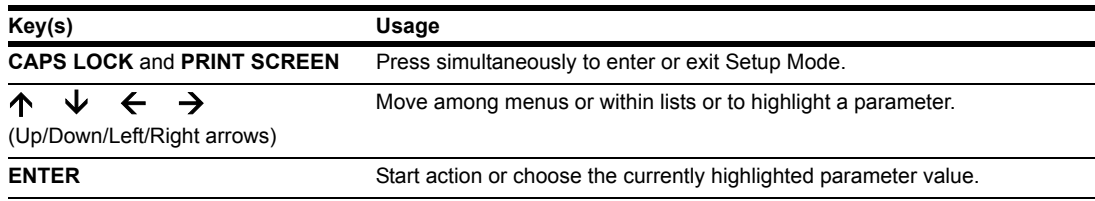

In the steps that follow, setup parameter values shown are critical and must be configured as shown in this document. All other parameters should be left at their default values.

- **1** Press **CAPS LOCK** to activate the caps lock feature. **Lock** will appear in the lower right-hand corner of the screen.
- **2** Press **CAPS LOCK** and **PRINT SCREEN** simultaneously to enter Set-Up Mode.

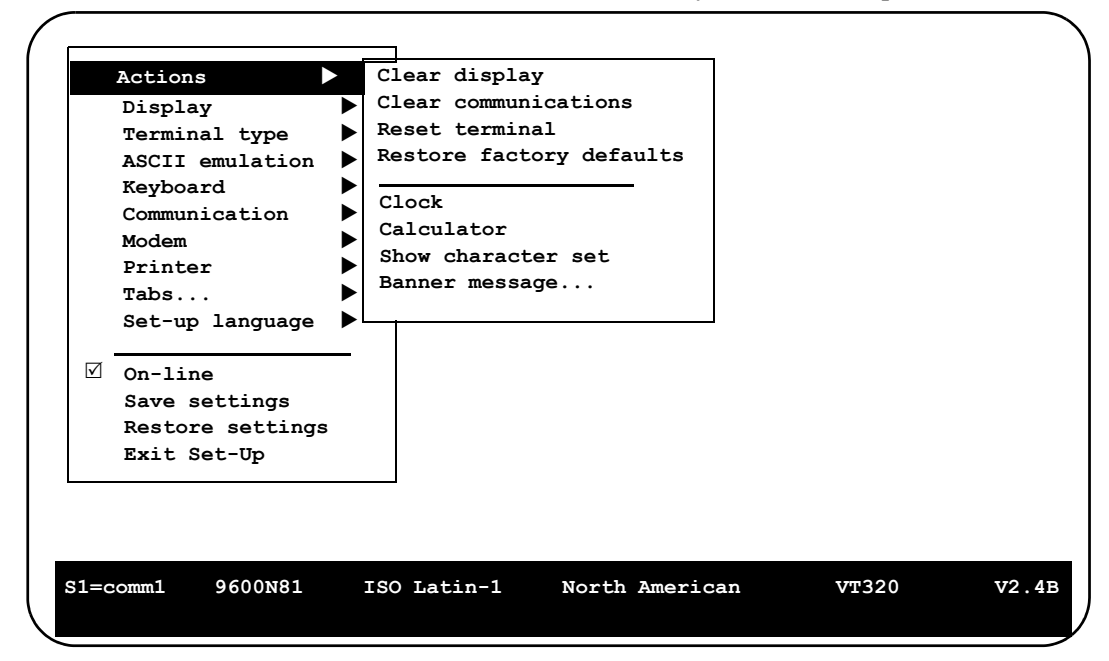

*Note: The status line at the bottom of the screen shows the current terminal settings.*

**3** Use the arrow keys to highlight the **Actions**  $\triangleright$  **Restore factory defaults** item and press **ENTER**.

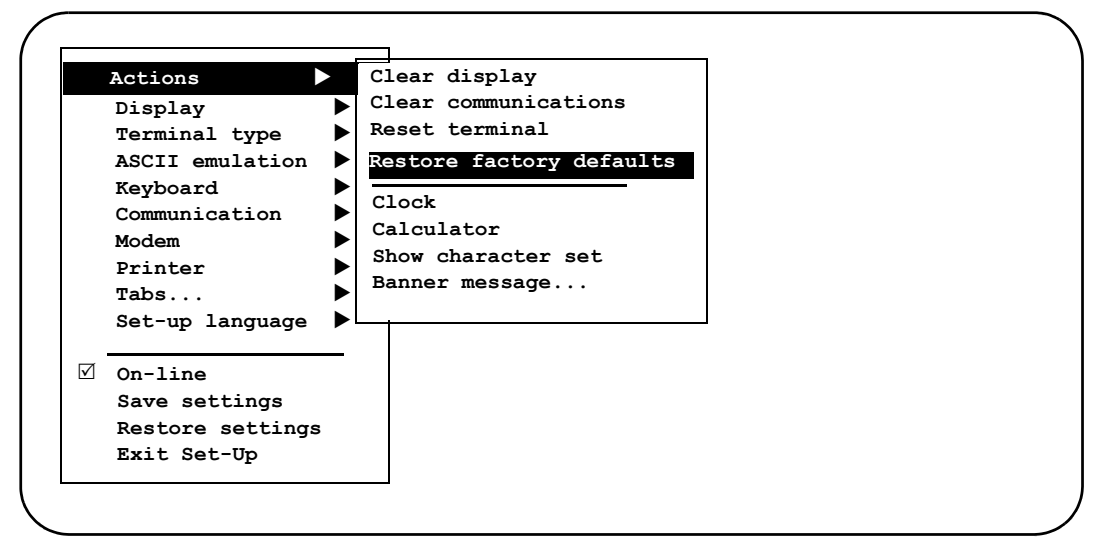

**4** Use the arrow keys to highlight the **Display ▶ Columns per page** item. Use the **ENTER** key to select **132 Columns** setting.

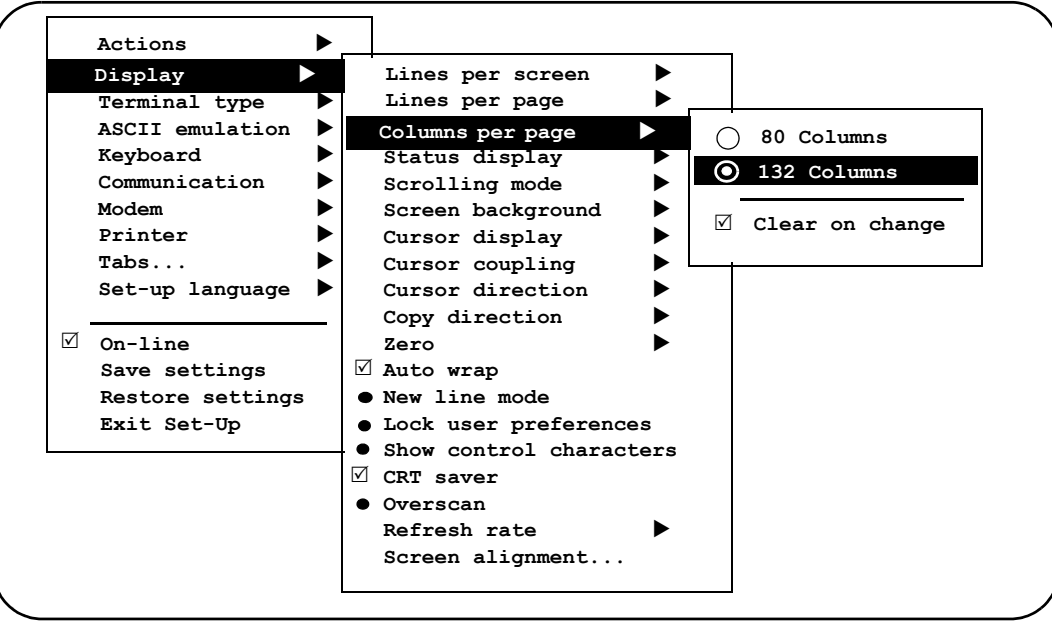

*Note: The Columns per page setting of 132 may be changed to 80 if desired. However, this may cause transactions displayed on the screen (and on the Okidata printer) to wrap, hindering readability.*

**5** Use the arrow keys to highlight the **Display ▶ Auto wrap** item. Press **ENTER** to activate the Auto wrap feature.

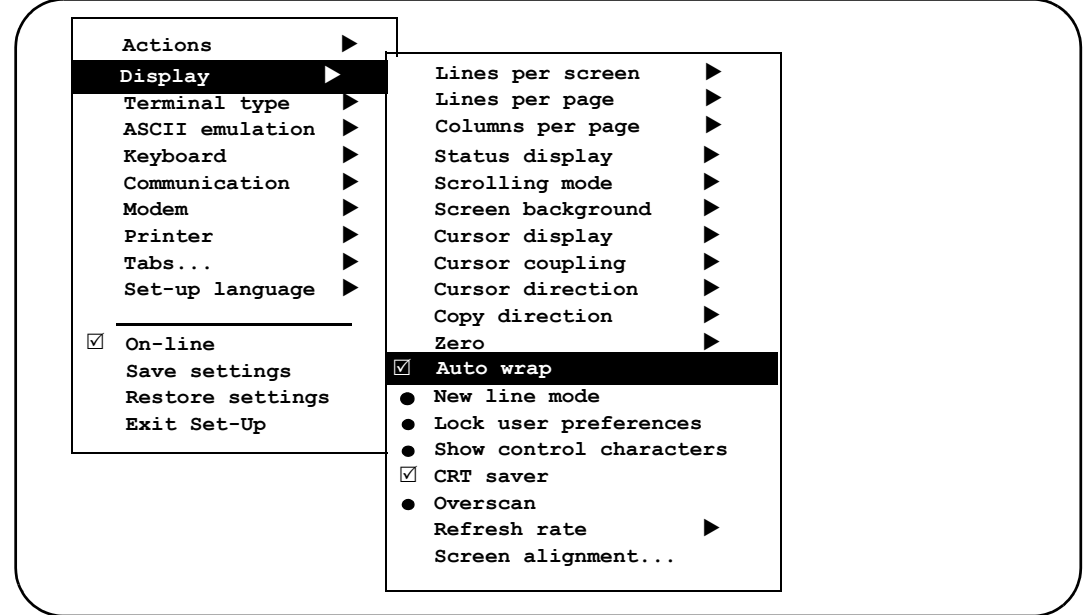

- **6** Use the arrow keys to highlight the **Terminal type**  $\triangleright$  **Emulation mode** item, and select the correct Emulation mode parameter as follows and press **ENTER**:
	- **VT320 VT220** for Series 1000, FleetKey, TopKAT, and "A" systems
	- **VT52** for CFN Series systems

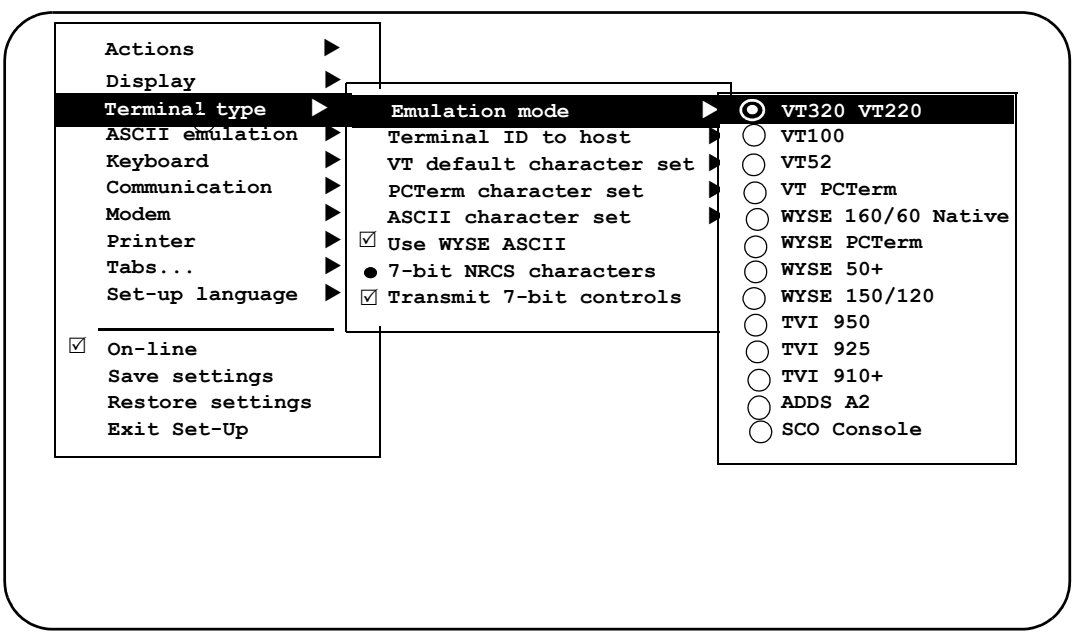

**7** Use the arrow keys to highlight the **Printer** ▶ **Printer mode** item.

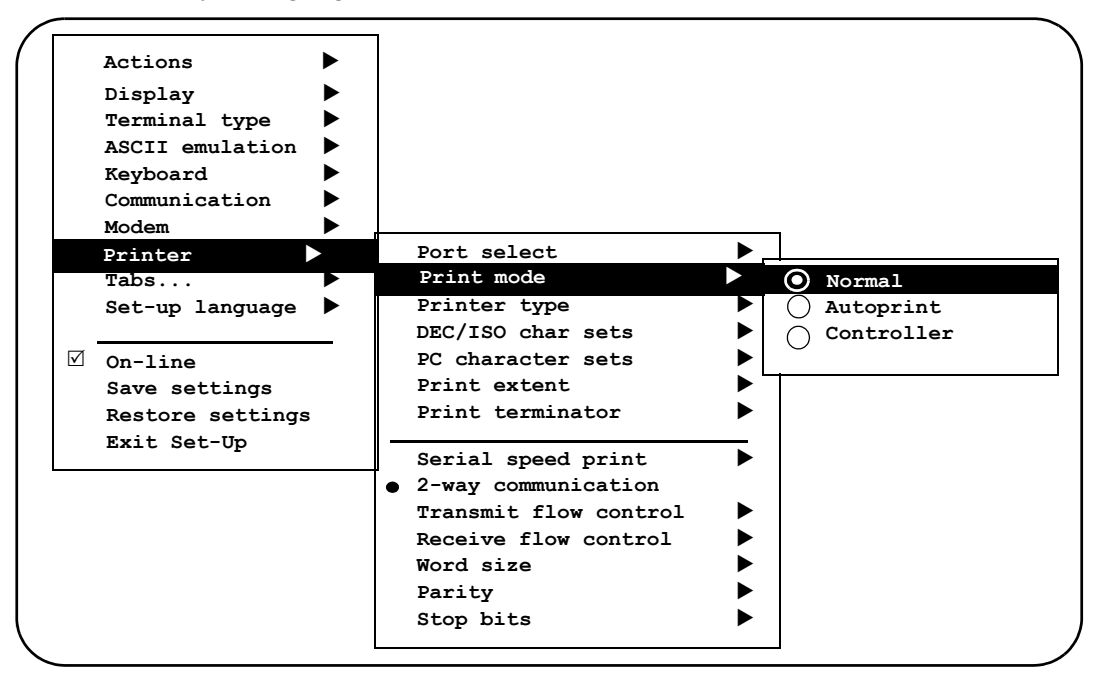

- **8** Set the **Print mode** parameter to the correct parameter setting for your software version:
	- If you have a Site Controller I, Islander I, Site Controller II\* or Islander II\* below software version 1.0F, Series 1000, TopKAT or "A" System, the **Print mode** parameter must be set to **Autoprint**.
		- *Note: In Autoprint, the Okidata printer will act as a logger and will also print everything done in command mode. To temporarily suspend output to the printer, press CTRL and PRINT SCREEN simultaneously (the message line at the bottom of the CRT screen will toggle between Printer: Ready and Printer: Auto Print when these keys are pressed). Press CTRL and PRINT SCREEN simultaneously to resume output to the printer.*
	- If you have a Site Controller II\* or Islander II\* software version 1.0F or above, set the **Print mode** parameter to **Normal** and configure the DIRECT PRINTOUT CHANNEL in SYS PAR to AUX-0.
		- *Note: This parameter combination sends the direct printout to the Okidata logger and it is not seen on the CRT screen. Any commands entered at the CRT will not be logged unless either output is directed to the logger (using ;>log with the command) or if you press CTRL and PRINT SCREEN simultaneously to toggle the Main port output to the logger (the message line at the bottom of the CRT screen will toggle between Printer: Ready and Printer: Auto Print when these keys are pressed).*

*\* If the Okidata printer is connected directly to the Site Controller II or Islander II, configure the DIRECT PRINTOUT CHANNEL in SYS\_PAR to the port to which the printer is connected and consult the Site Controller II or Islander II Installation Manual for proper connection (RS-232).*

**9** Use the arrow keys to highlight the **Printer** Serial print speed item; select **9600 baud** and press **ENTER**.

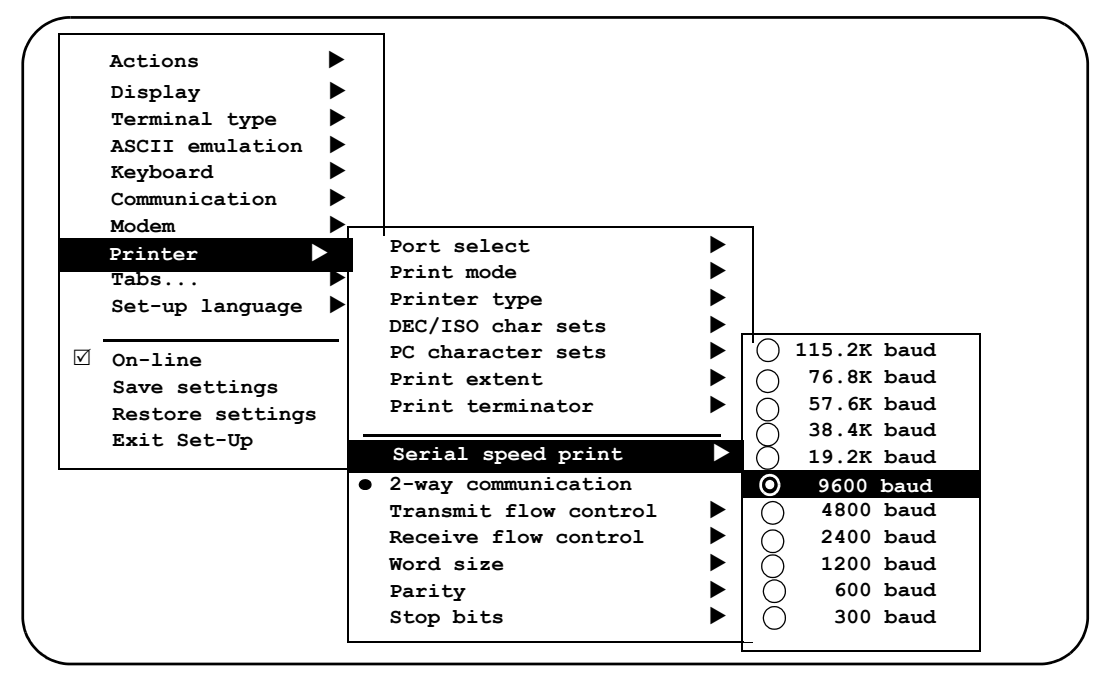

- **10** If you have a Series 1000 software version prior to version 8.1, FleetKey software prior to version 2.1, or "A" System software, use the arrow keys to highlight the **Communication** and **Printer** items listed below; set the parameter values as shown:
	- **Communication**  $\triangleright$  **Transmit speed** parameter = 1200
	- **Communication**  $\triangleright$  **Transmit flow control** parameter = **NONE**
	- **Communication**  $\triangleright$  **Receive flow control** parameter = **NONE**
	- **Printer**  $\triangleright$  **Serial print speed** parameter = 9600
	- **Printer Transmit flow control** parameter = **NONE**
	- **Printer**  $\triangleright$  **Receive flow control** parameter = **NONE**

In addition for "A" systems, set the following parameter values:

- **Communication**  $\triangleright$  **Word size** parameter = 7
- $\cdot$  **Communication**  $\triangleright$  **Parity** parameter = **Even**
- **Communication**  $\triangleright$  **Stop bits** parameter  $= 2$

**11** Use the arrow keys to highlight the **Save settings** item; press **ENTER** to save the terminal settings.

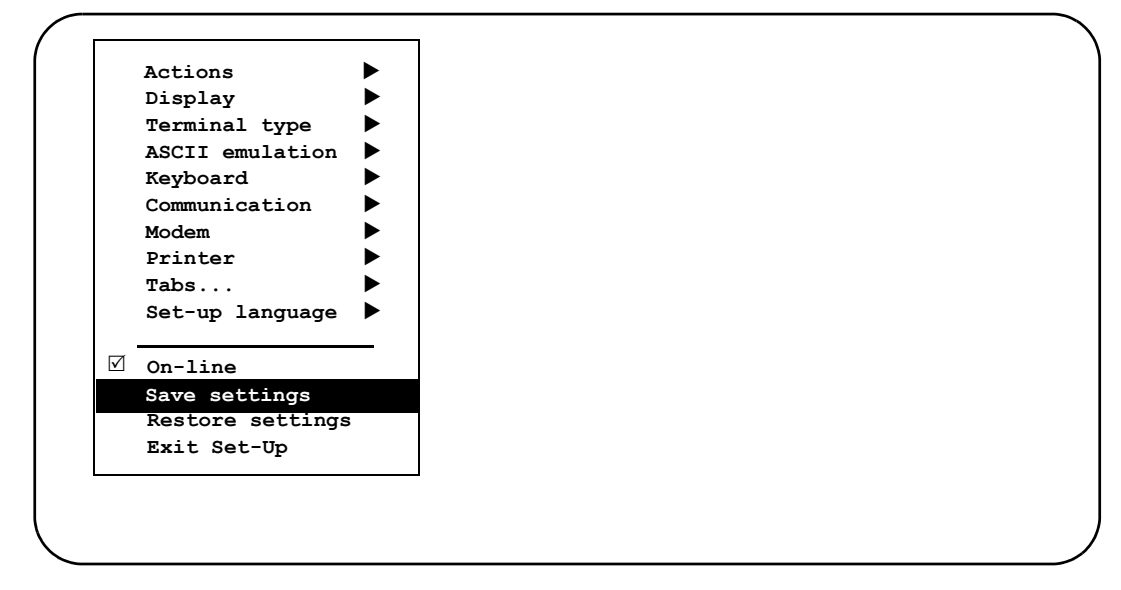

**12** To exit Set-Up Mode, highlight the **Exit Set-Up** item and press **ENTER** or press **CAPS LOCK** and **PRINT SCREEN** simultaneously.

# **Set Up Okidata Microline 184/186 Printer**

### **Setting Printer Switches**

To prepare the Okidata Microline 184/186 printer for operation with the Boundless Dorio 10 terminal and your Gasboy Fuel Management System, perform the following steps.

- **1** Install and complete the setup of the printer as specified in the manufacturer's setup instructions.
- **2** Set the printer switches as follows:

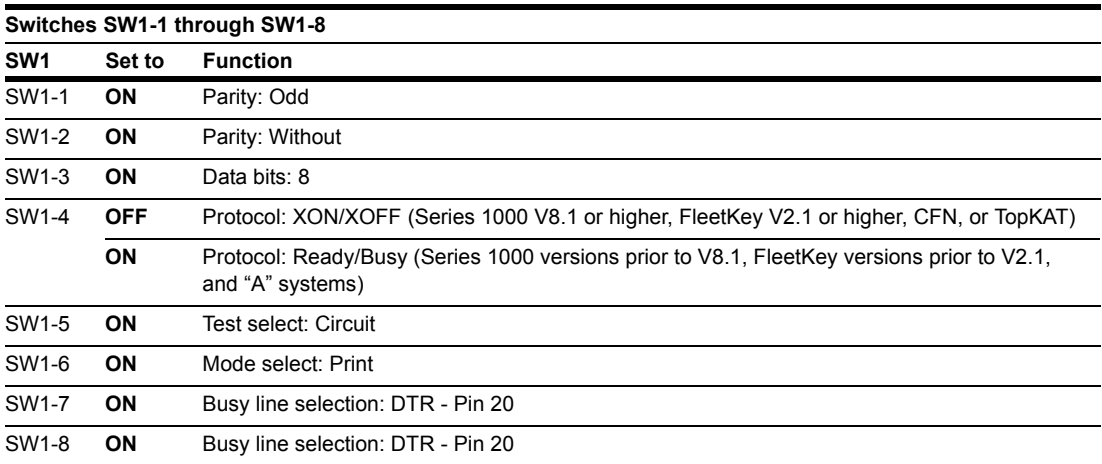

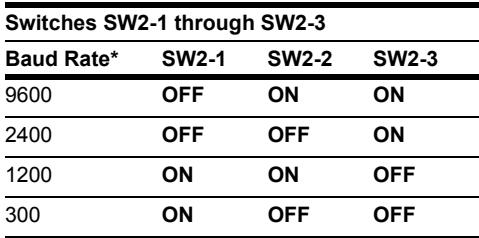

*\* Any change made to the Baud Rate here must be matched by a corresponding change to the Boundless terminal Setup, Print ▶ Serial print speed parameter.*

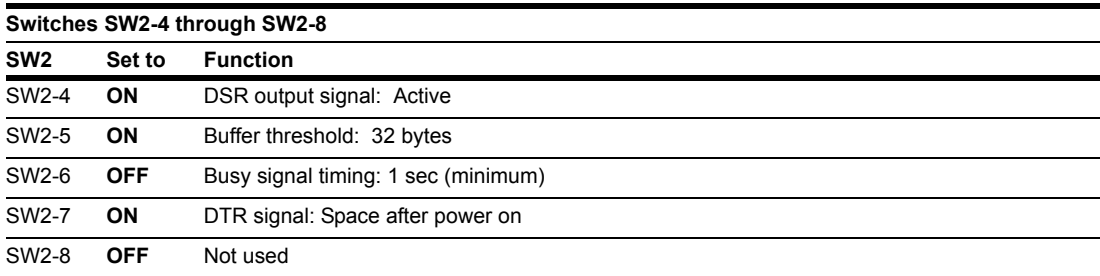

## **Setting Printer Page**

- **1** Press **SELECT** to place the printer offline. The SELECT light goes off.
- **2** Position the print head to the top of the paper and press **TOF SET**.
- **3** Press **SELECT** to place the printer online. The SELECT light is lit.
- **4** Press **MODE** until the light next to **HSD** is lit.
- **5** Press **PITCH** until the light next to **17** is lit. *Note: Pitch may be set to a lower number (resulting in larger print) if transactions are less than 80 characters.*

*Boundless® is a registered trademark of Boundless Technologies, Inc. Okidata® and Microline® are registered trademarks of Oki Electric Industry Co., Ltd.*

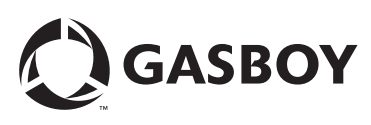

*© 2006 GASBOY 7300 West Friendly Avenue • Post Office Box 22087 Greensboro, North Carolina 27420 Phone 1-800-444-5529 • <http://www.gasboy.com> • Printed in the U.S.A. MDE-4611 Dorio 10 Terminal/Okidata® Printer Setup Instructions • October 2006*